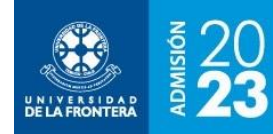

## **Matrícula**

La pantalla de matrícula estará disponible según las fechas del calendario de la convocatoria, para postulantes que cumplan los requisitos de selección para matricularse en alguna carrera o programa de postgrado en la Universidad de La Frontera.

La matrícula es un proceso en cinco etapas o pasos secuenciales, como se puede ver en la figura 1. El primer requisito para matricularse es haber llenado previamente el FIA en línea. Si no se ha llenado es posible acceder directamente desde esta página.

**Figura 1**: Matrícula – Paso 1, llenado del FIA en línea

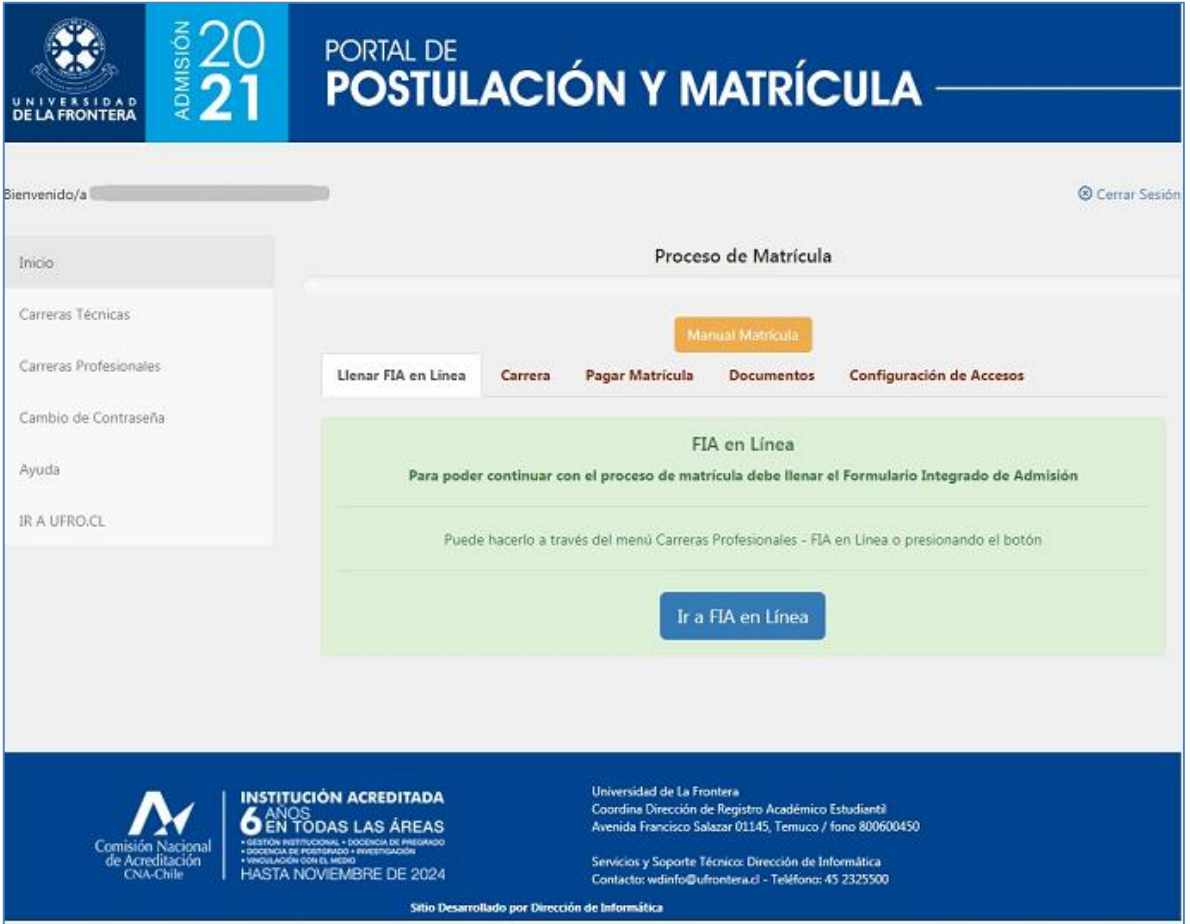

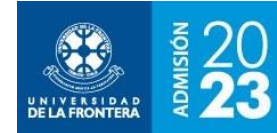

Una vez completado el FIA es posible pasar al paso siguiente: la selección de la carrera o programa y la vía de ingreso, como se muestra en la figura 2. El sistema mostrará todas aquellas opciones en las que es factible matricularse.

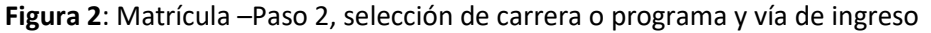

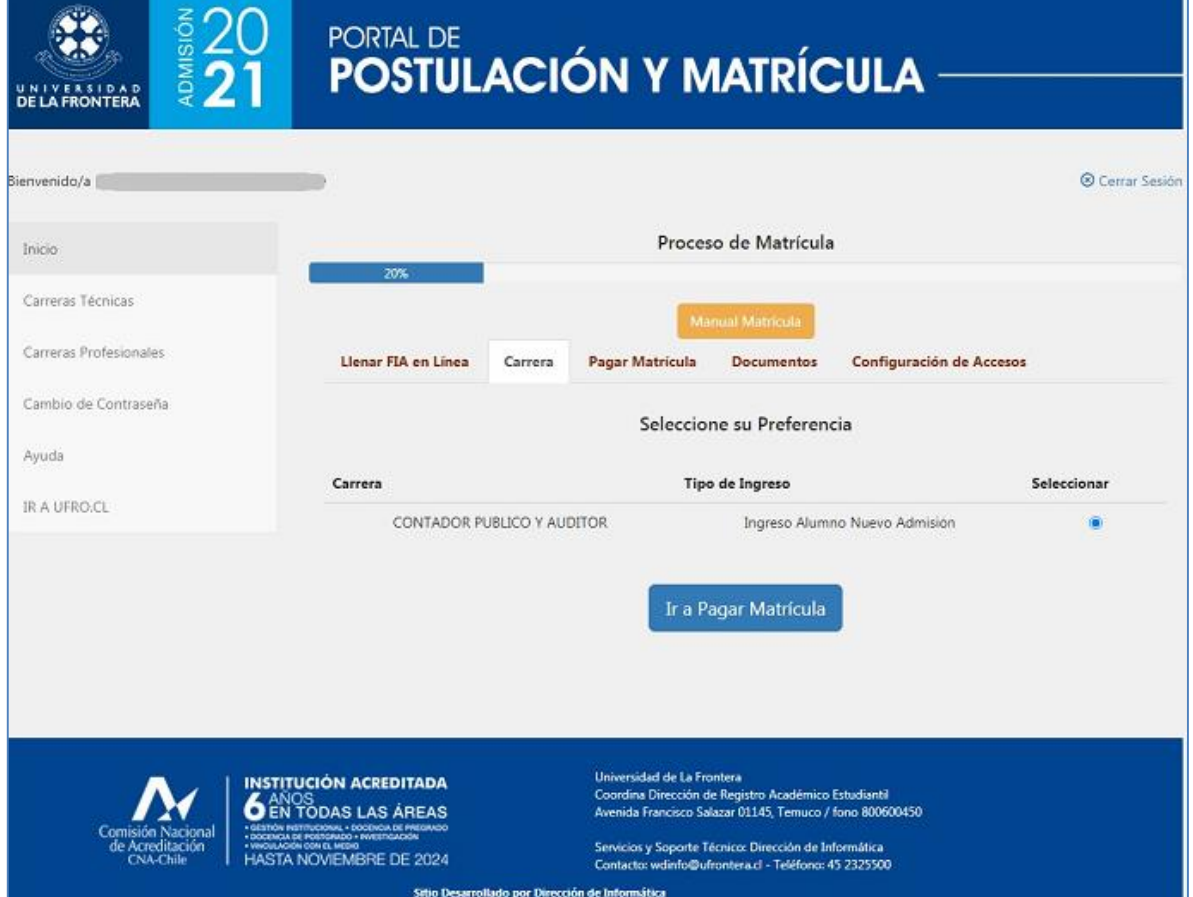

El siguiente paso es el pago del arancel de inscripción, como se muestra en la figura 3. Para algunos procesos de matrícula es probable que se pueda también pagar algún otro servicio. En la pantalla del ejemplo es posible pagar opcionalmente la Tarjeta Nacional Estudiantil (TNE), a utilizarse en el transporte público.

Si ya se efectuó el pago del arancel de inscripción en alguna caja física o virtual, el sistema permitirá continuar con la matrícula. En el caso de personas que tienen alguna exención o gratuidad, les mostrará el arancel con valor \$0.- a pagar y un botón "Continuar" para ir al paso siguiente.

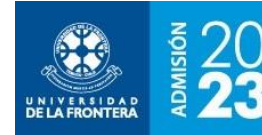

Al presionar el botón "Pagar" se abrirá una nueva ventana del servicio Webpay Plus, para realizar el pago electrónico con tarjetas de crédito o débito de diversos emisores de tarjetas en el país. Una vez realizado el pago se volverá a la página del portal de matrícula. Si los datos no se refrescan por sí solos, se deberá presionar el botón "Actualizar datos para ir al paso siguiente.

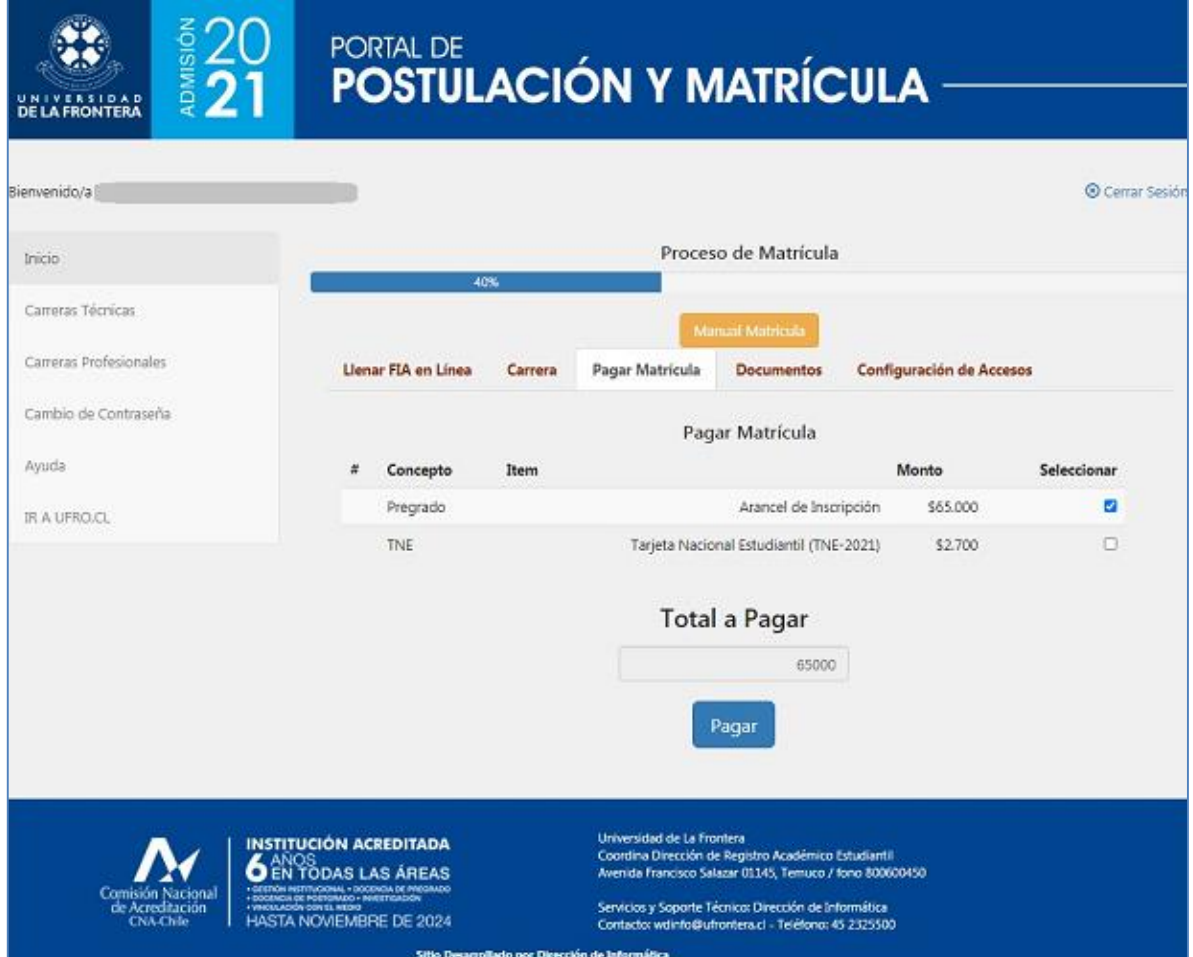

**Figura 3**: Matrícula –Paso 3, pago del arancel de inscripción

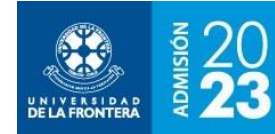

A continuación, será necesario subir al sistema los documentos electrónicos requeridos para la matrícula, como se muestra en la figura 4. Cada convocatoria puede requerir documentos diferentes. Una vez ingresados todos los documentos será posible ir al paso siguiente.

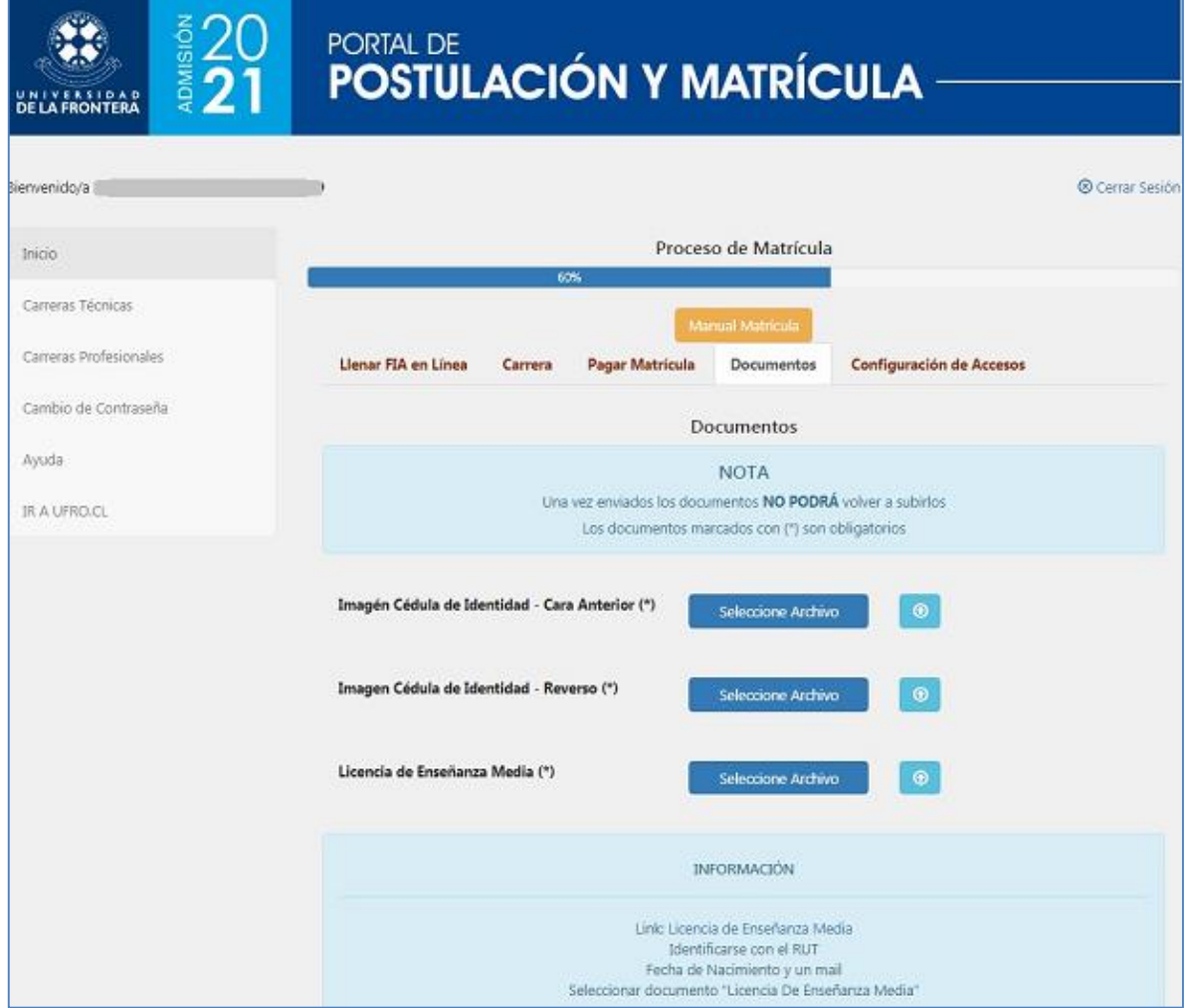

**Figura 4**: Matrícula –Paso 4, subida de documentos

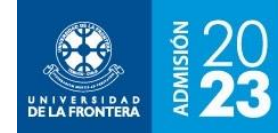

El último paso en la matrícula es configurar las claves de acceso para los servicios electrónicos de la Universidad: intranet, WiFi Eduroam, plataforma Campus Virtual y correo electrónico. Se mostrará la pantalla de la figura 5.

**Figura 5**: Matrícula –Paso 5, configuración de claves de acceso a servicios en línea

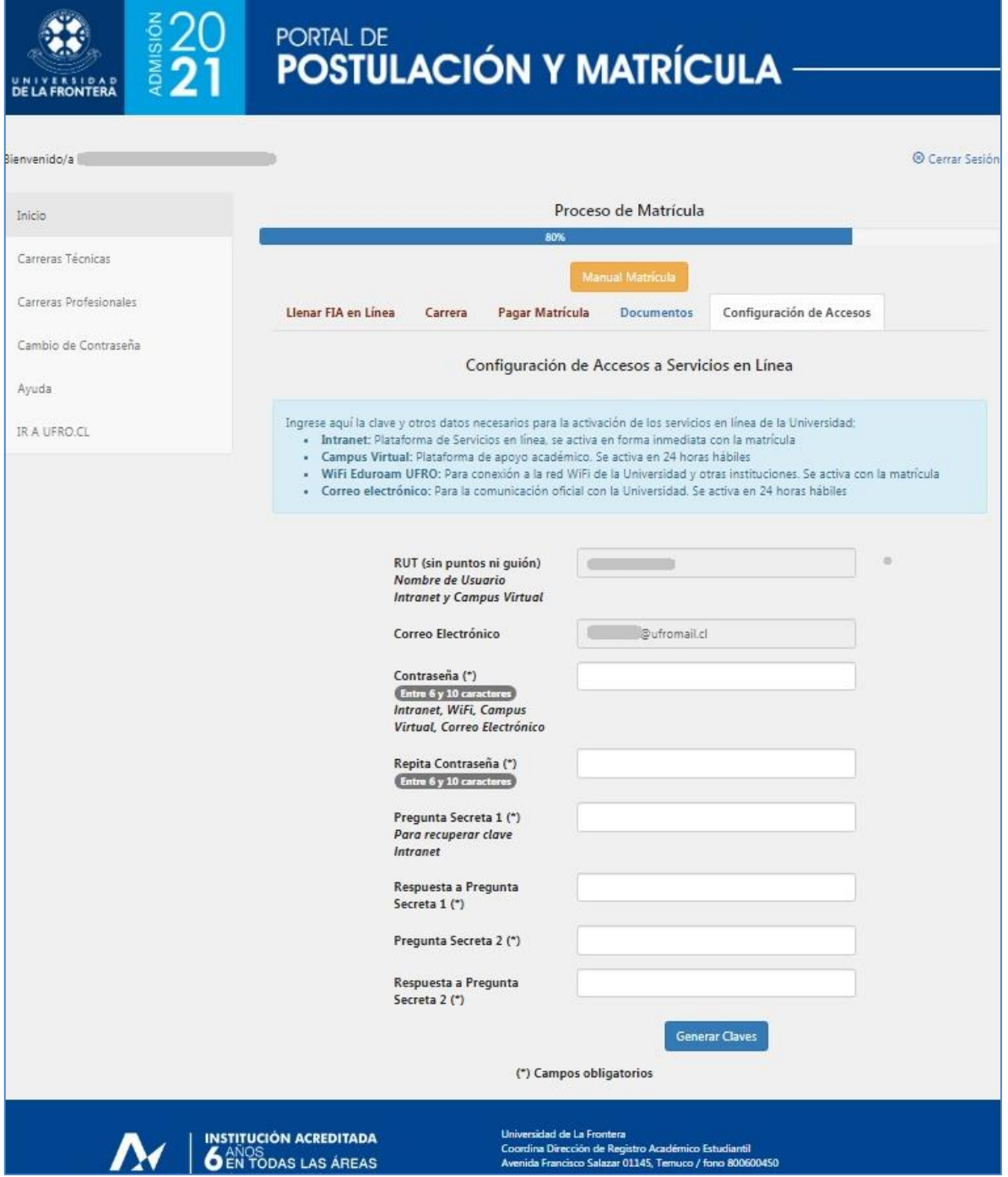

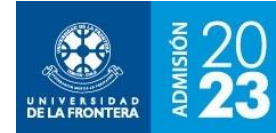

Finalmente, aparecerá la pantalla de bienvenida, que se puede ver en la figura 6, con información y enlaces para continuar con la inserción a la Universidad.

## **Figura 6**: Matrícula – Bienvenida y enlaces de interés

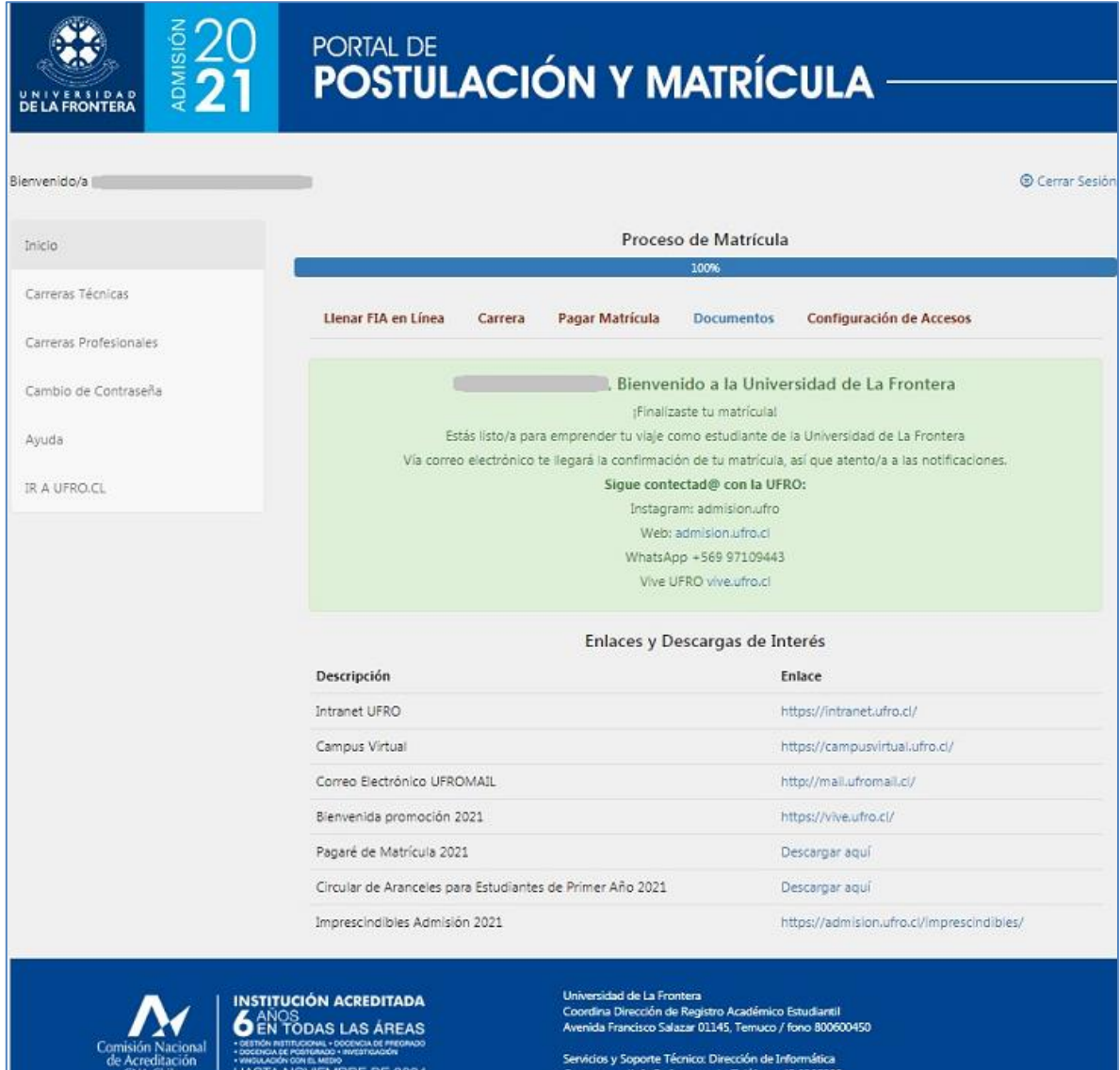